# **La planification des rendez-vous est maintenant gratuite dans Google Agenda et voici comment l'utiliser**

*Le cadre de type Calendly élimine la difficulté de trouver un moment de réunion approprié. Nous vous guidons à travers les étapes pour le configurer.*

Jill Duffy :

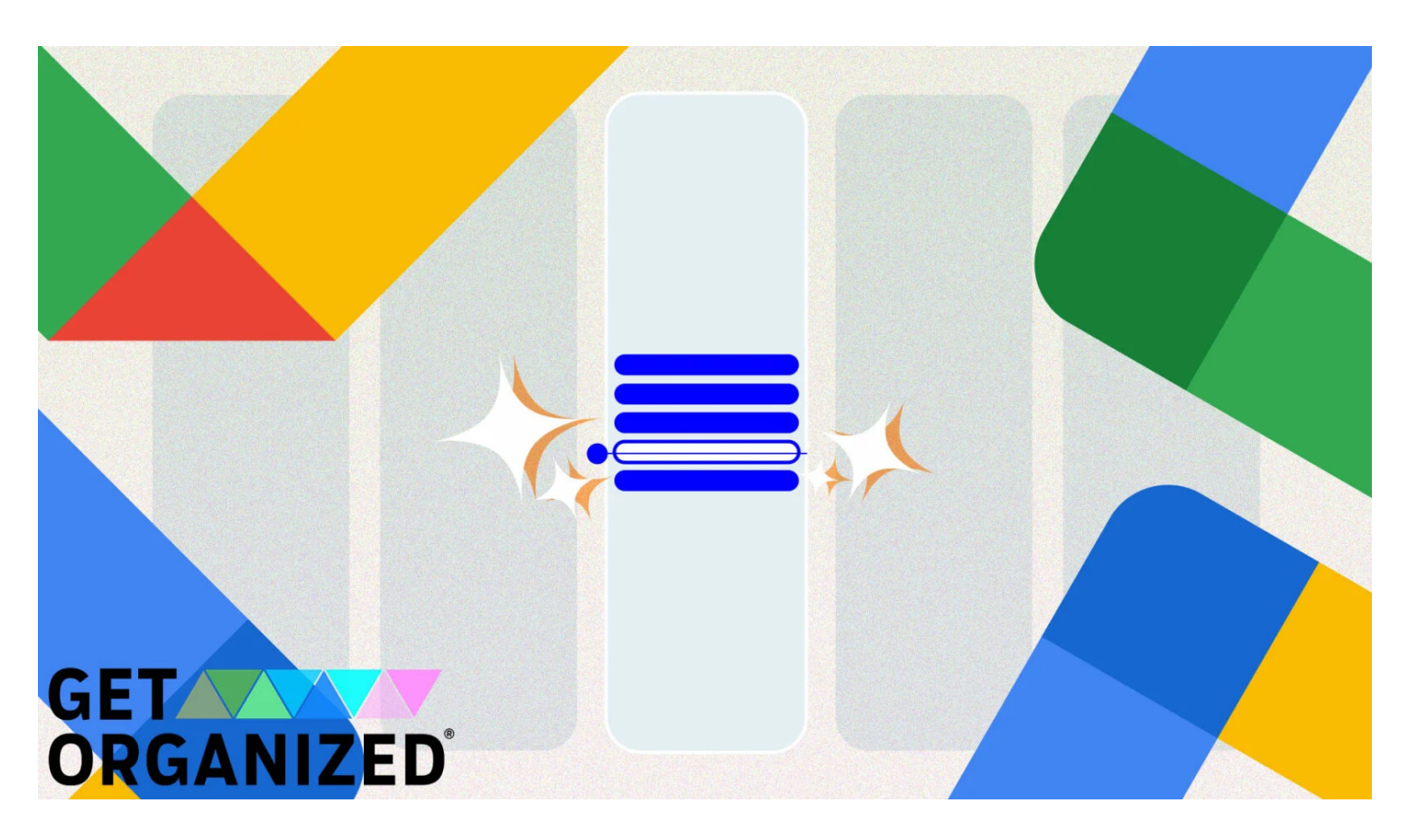

Il y a plus d'un an, Google a ajouté une fonctionnalité à Calendar qui est vraiment un clone de [Calendly.](https://www.pcmag.com/how-to/calendar-overload-how-to-manage-your-schedule-with-calendlys-ai-assistant)

Il s'appelle Calendrier des rendez-vous, et il vous permet de configurer des plages horaires sur votre calendrier que d'autres personnes peuvent demander à partir d'une page de réservation lorsqu'elles souhaitent vous rencontrer.

Jusqu'à récemment, vous deviez payer pour utiliser cette fonctionnalité, mais elle est maintenant gratuite dans tous les calendriers Google.

(Notez toutefois que si vous disposez d'un compte personnel gratuit et que vous ne payez pas pour [Google](https://www.pcmag.com/reviews/google-one) [One](https://www.pcmag.com/reviews/google-one), vous ne pouvez configurer qu'un *seul type* de rendez-vous, tandis que les abonnés payants (et les personnes disposant de comptes professionnels et éducatifs) peuvent configurer plusieurs options, telles qu'un créneau de 15 minutes et un créneau de 1 heure.)

Voici comment configurer et utiliser Google Agenda Appointment Schedule :

**Débutant** 

# DURÉE

5 minutes

**OUTILS** 

Г

Compte Google avec Google Agenda

## **Étape 1 : Rechercher +Créer**

Ouvrez Google Agenda dans un navigateur Web (pas l'application mobile) et accédez au bouton +Créer sur le côté gauche.

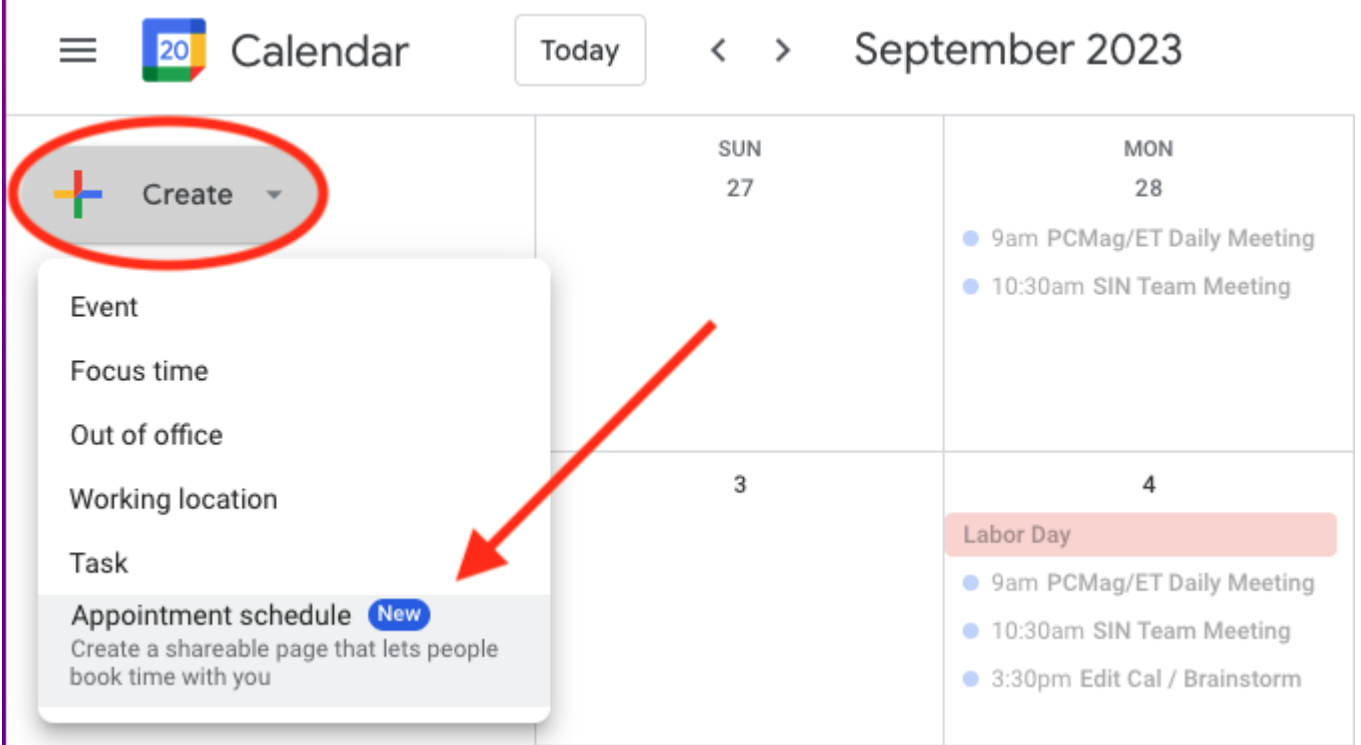

(Crédit : Google/Jill Duffy)

## **Étape 2 : Sélectionnez l'horaire de rendez-vous**

Une vue de calendrier de la semaine en cours apparaît avec toutes les options de planification de rendez-vous sur la gauche.

## **Étape 3 : Choisissez vos options**

Vous pouvez créer des créneaux de rendez-vous pour une semaine particulière ou les faire se reproduire chaque semaine.

Assurez-vous de définir la durée des créneaux de rendez-vous que vous souhaitez offrir. Vers le bas se trouvent des options pour ajouter des temps tampons autour des rendez-vous, limiter le nombre de rendezvous que vous êtes prêt à prendre en une seule journée, et d'autres.

Lorsque vous avez terminé, cliquez sur Suivant.

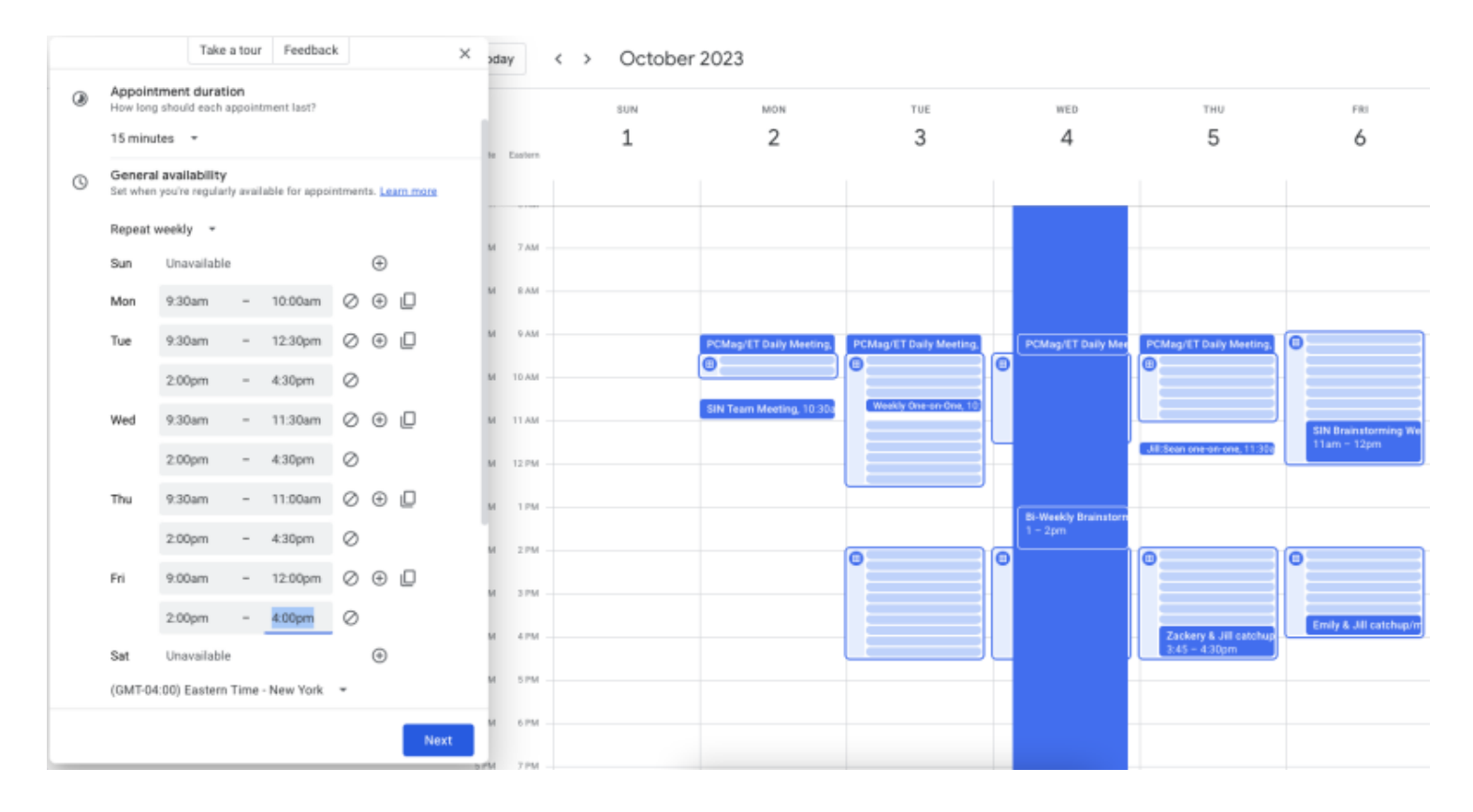

(Crédit : Google/Jill Duffy)

### **Étape 4 : Nommez votre rendez-vous**

Donnez un nom à votre type de rendez-vous, tel que Réunion d'accueil ou Session de 30 minutes pendant les heures de bureau.

Ajoutez également le reste des détails du rendez-vous sur cette page, y compris l'emplacement (vous pouvez demander à Google Agenda d'attribuer automatiquement un lien Google Meet si vous le souhaitez) et les informations que vous souhaitez exiger de la personne qui fait la demande.

Appuyez sur Enregistrer.

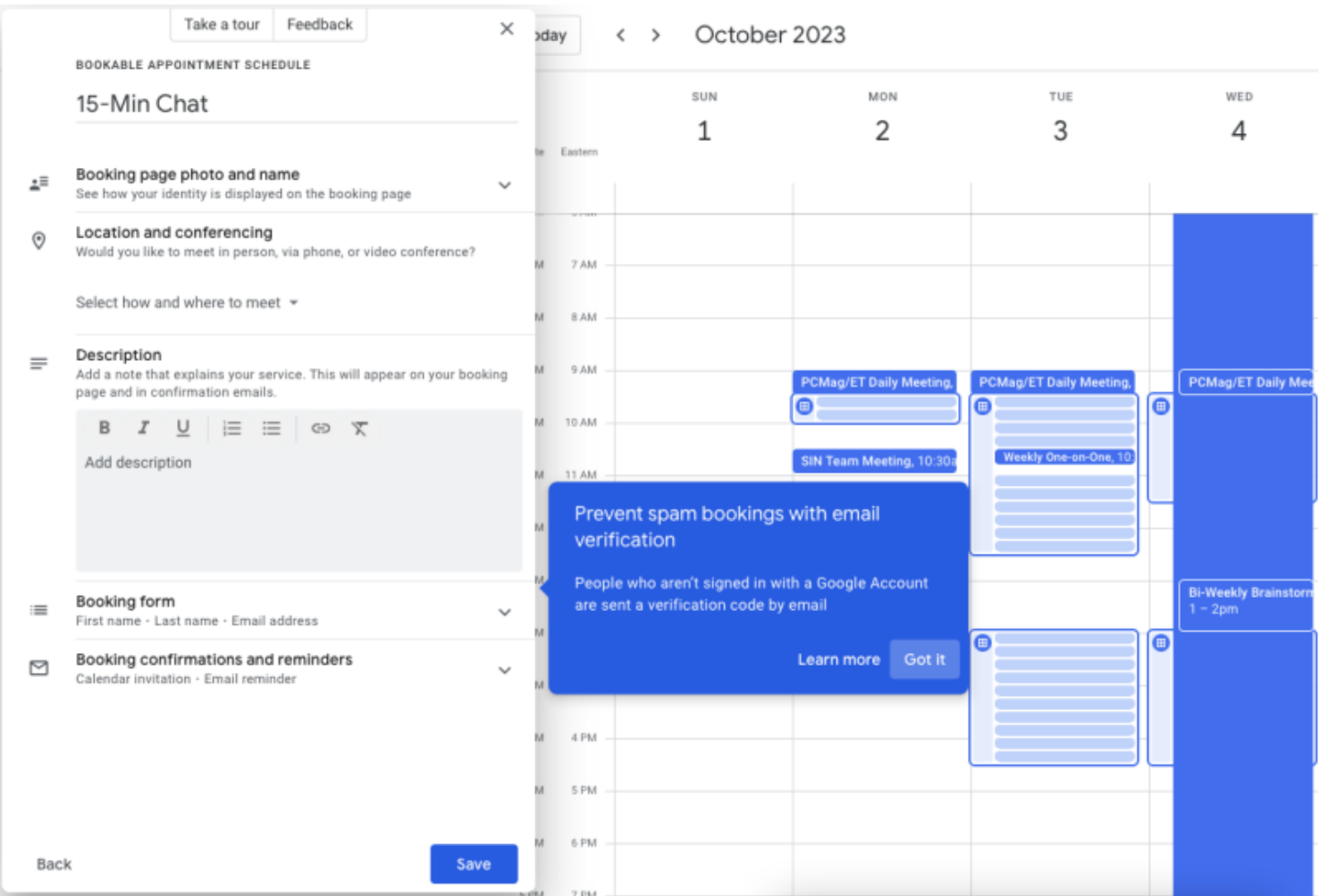

#### (Crédit : Google/Jill Duffy)

Lorsque vous enregistrez votre travail, vous revenez à votre page Calendrier et voyez une nouvelle entrée dans votre calendrier qui indique que vous avez des rendez-vous disponibles.

Recherchez la petite icône du volet de la fenêtre.

Cliquez dessus, et un aperçu de l'événement du calendrier s'affiche avec une option pour ouvrir la page de réservation.

Vous voyez maintenant vos créneaux de rendez-vous disponibles et réservés.

En haut à gauche de cette page se trouve un lien vers une autre vue que je recommande de consulter.

C'est une vue de la page comme n'importe qui d'autre la verrait, vous pouvez donc vérifier en profondeur comment elle apparaît aux autres.

Si vous souhaitez supprimer les options de rendez-vous, revenez simplement à votre affichage principal du calendrier, cliquez à nouveau sur l'icône du volet de la fenêtre le jour ou la semaine où vous souhaitez modifier votre disponibilité, et le reste est explicite.

# **L'horaire de rendez-vous n'est pas votre seule option**

Tout le monde n'a pas besoin d'une page de prise de rendez-vous.

Ils ont tendance à être très utiles pour les personnes qui ont beaucoup de réunions avec des personnes extérieures à leur organisation.

Par exemple, si vous êtes un recruteur qui sélectionne des dizaines de candidats potentiels par mois, une page de réservation est utile.

Si vous êtes un professeur qui reçoit beaucoup de demandes pour des réunions individuelles pendant les heures de bureau, une page de réservation prend une grande partie du travail de gestion de votre emploi du temps.

## **Rencontrez avec...**

Mais si vous avez tendance à rencontrer des gens qui travaillent dans la même organisation que vous, alors il y a d'autres options.

Par exemple, dans un compte professionnel, il y a un champ sur le côté gauche de Google Agenda qui dit « Rencontrer avec... » et une boîte qui dit « Rechercher des personnes ».

Si vous tapez le nom ou l'adresse courriel d'un collègue, vous pouvez afficher sa disponibilité.

De cette façon, vous pouvez planifier une réunion avec eux sans leur demander de réserver quelque chose sur votre calendrier.

Vous pouvez simplement voir quand ils sont gratuits.

# **Recommandé par nos rédacteurs**

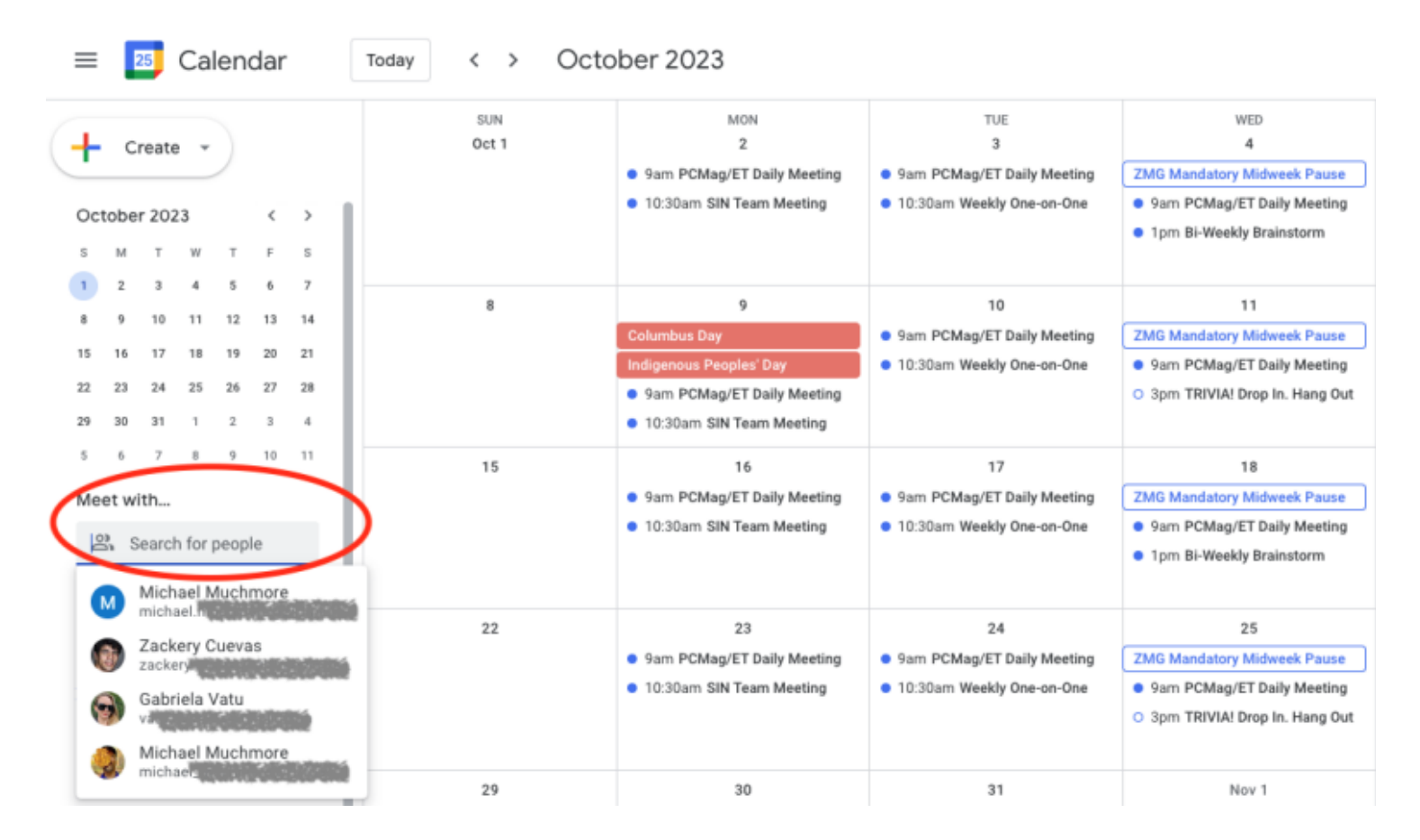

## **Horaires suggérés**

De même, lorsque vous créez un évènement Google Agenda et commencez à ajouter des personnes à l'invitation, recherchez une option sous leur nom indiquant « Heures suggérées ».

Il suggère des moments où tous les participants sont libres, selon leurs calendriers.

Cet outil ne fonctionne que lorsque les personnes que vous invitez ont les autorisations nécessaires activées sur leurs calendriers.

Vous êtes plus susceptible de constater que cela fonctionne avec des personnes au sein de votre organisation.

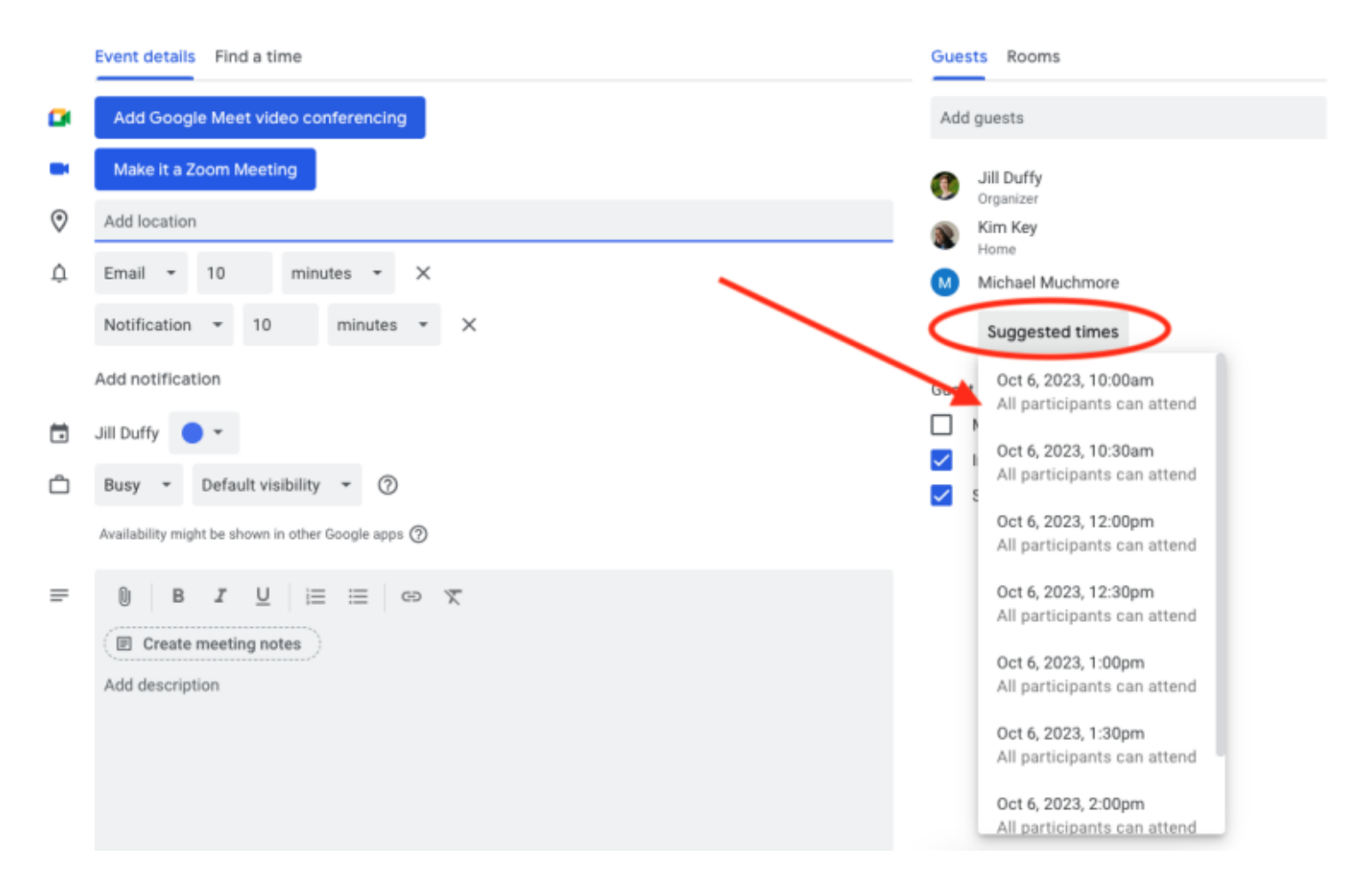

(Crédit : Google/Jill Duffy)

Si vous souhaitez tirer le meilleur parti de Google Agenda, consultez cette liste de [12 astuces](https://www.pcmag.com/how-to/google-calendar-tricks-youre-probably-not-using) que vous ne connaissez peut-être pas encore.

Et consultez ces outils supplémentaires [pour améliorer les réunions.](https://www.pcmag.com/how-to/get-organized-tools-for-better-meetings)

*Recherche et mise en page par: Michel Cloutier CIVBDL 20231003 "C'est ensemble qu'on avance"*